## **HOW TO PRE-ENROL ON UNIVERSITALY**  first of all you must go on **Universitaly**  website (*universitaly.it*). Make sure you register on the portal before you start your pre-enrollment application.

To do that you must click on "Registration" in the blue panel you'll find on the right side of the page.

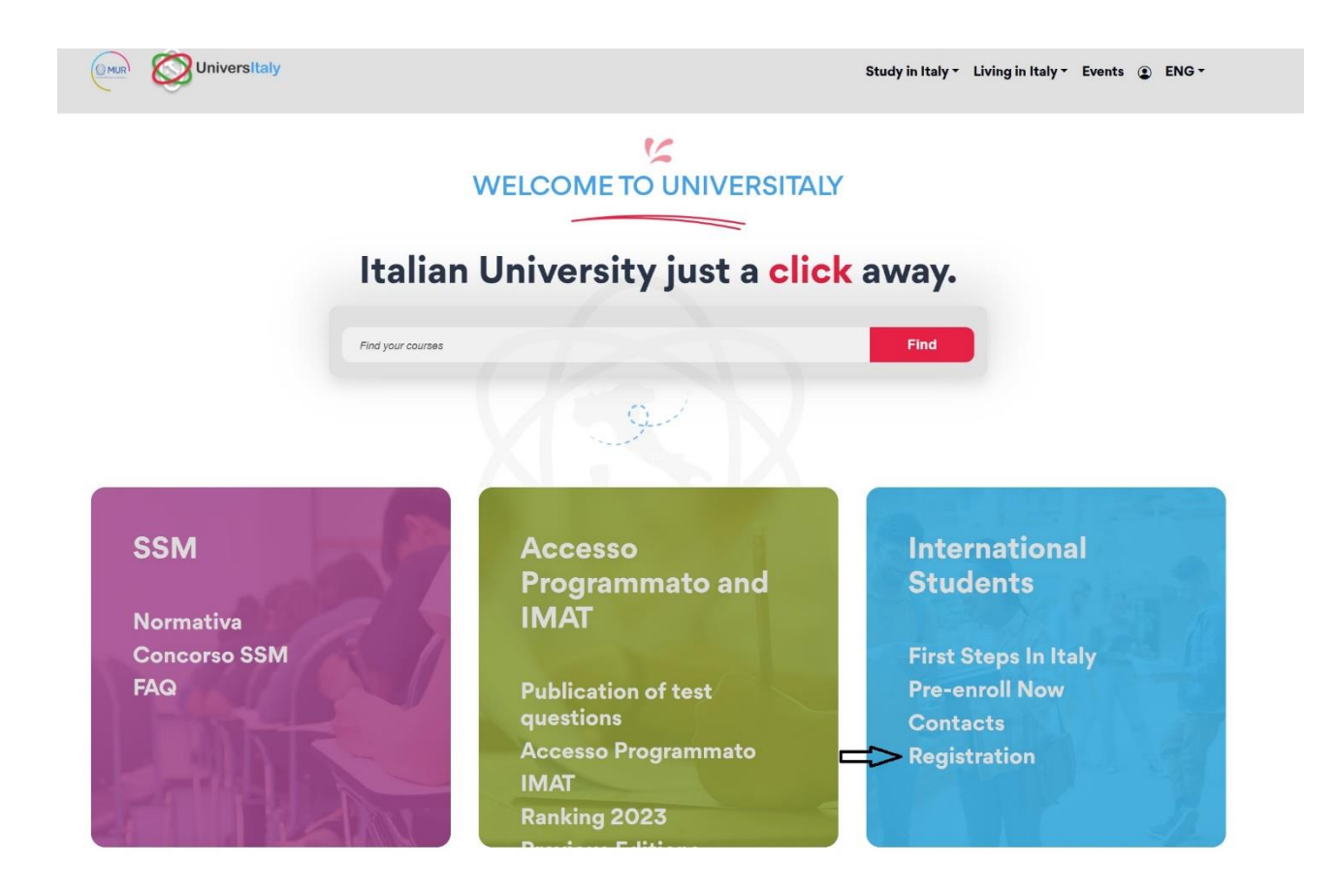

After you finished the registration process, you will be able to start your enrolment process.

To do that you must go on your reserved area. Click on "Pre-enrolment application" as you see in the picture below.

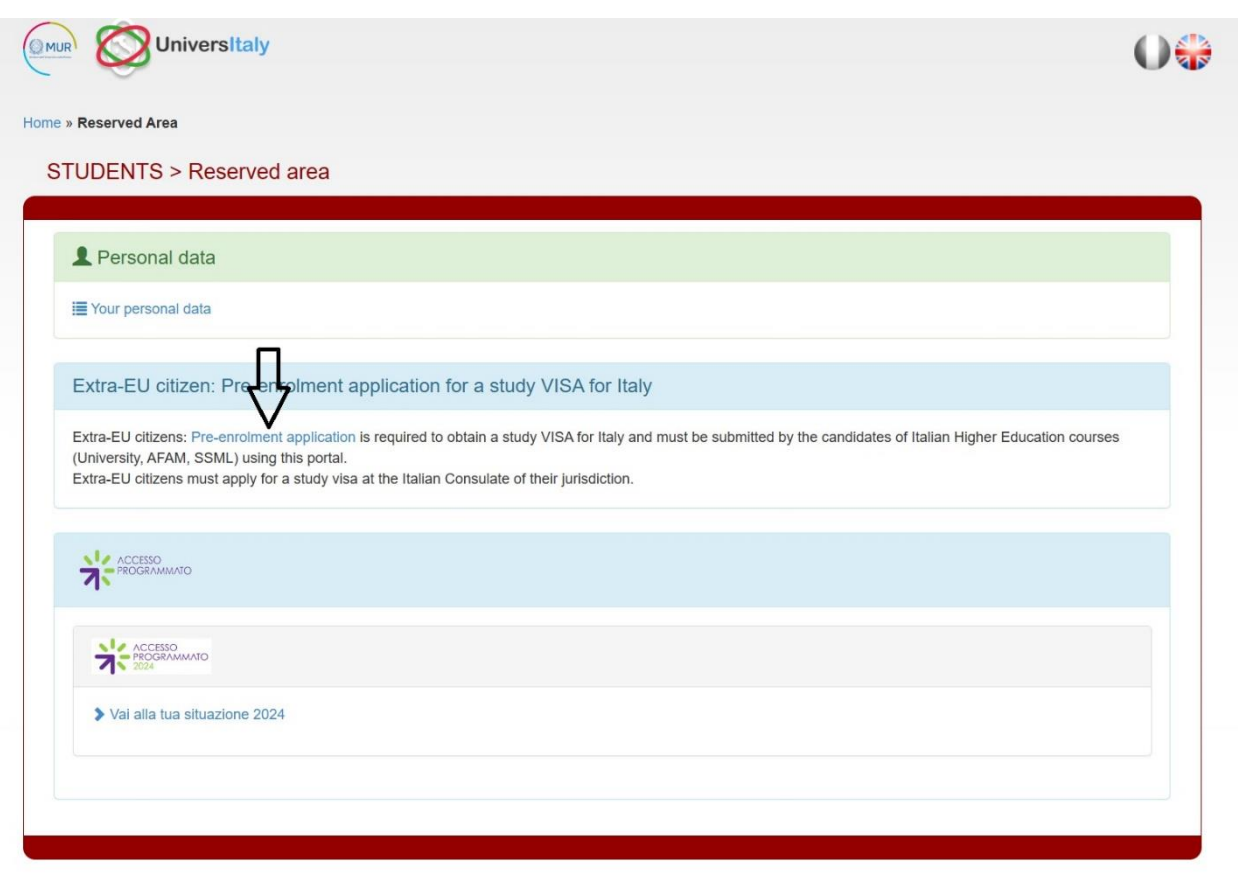

Then, you'll be redirected to a new page. Here you must click on "new pre-enrolment application" as you may see in the next slide.

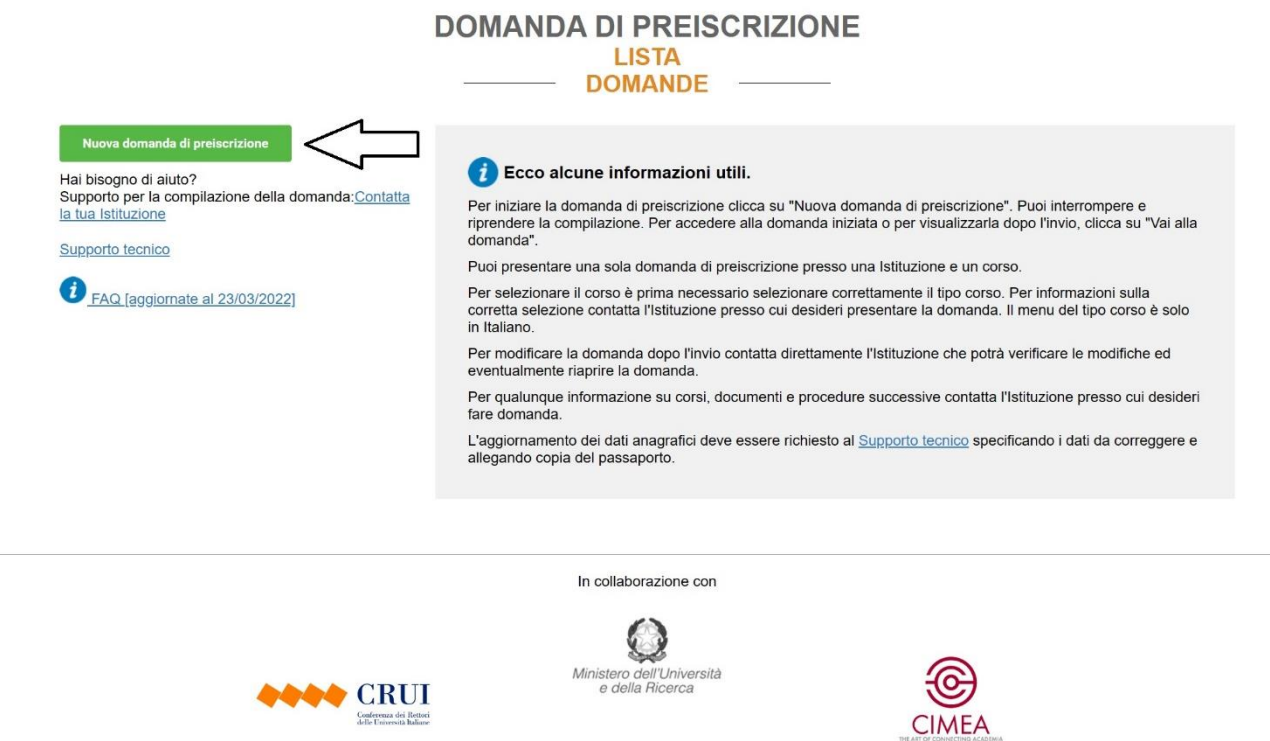

Again, you'll be redirected to another webpage.

Finally, you'll start your application.

As you may see, the first thing you must select is the Academic Year. You'll find just one option.

Select the Academic Year 2024/205 and go on with your application.

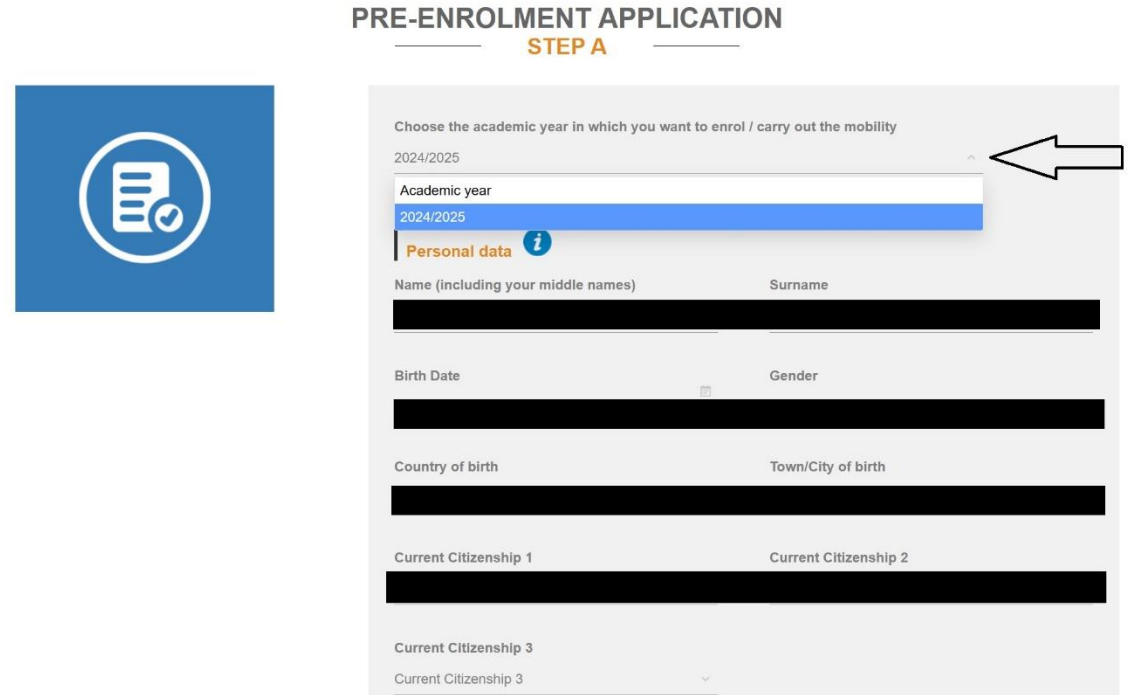

After checking on your personal data and information, you'll be asked to insert an Italian tax code. This is an option that you may not want to follow if an italian tax code is not at your disposal.

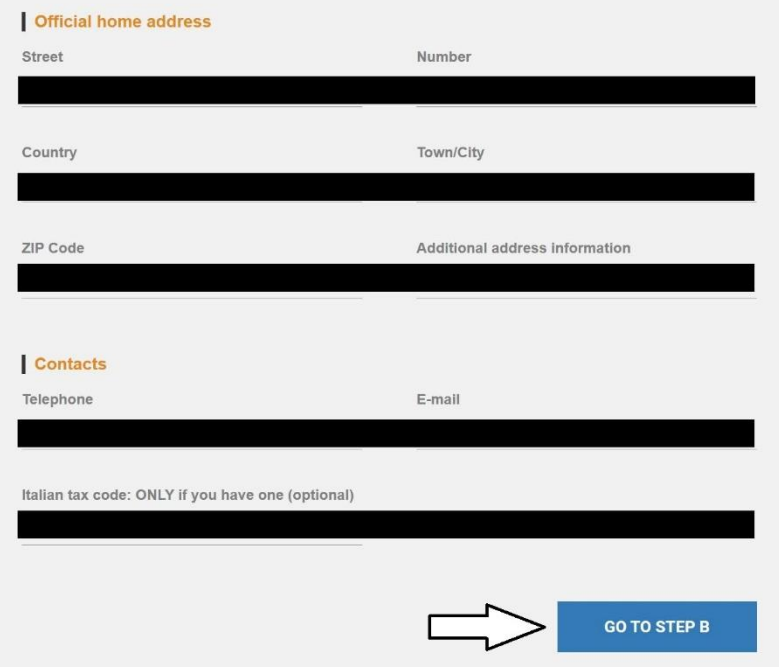

Now "Go to STEP B".

You'll be now redirected to another page.

It is important to check the information you wrote during your registration.

Once you are sure everything is correct, upload your passport size picture and your valid passport.

Then follow the next steps.

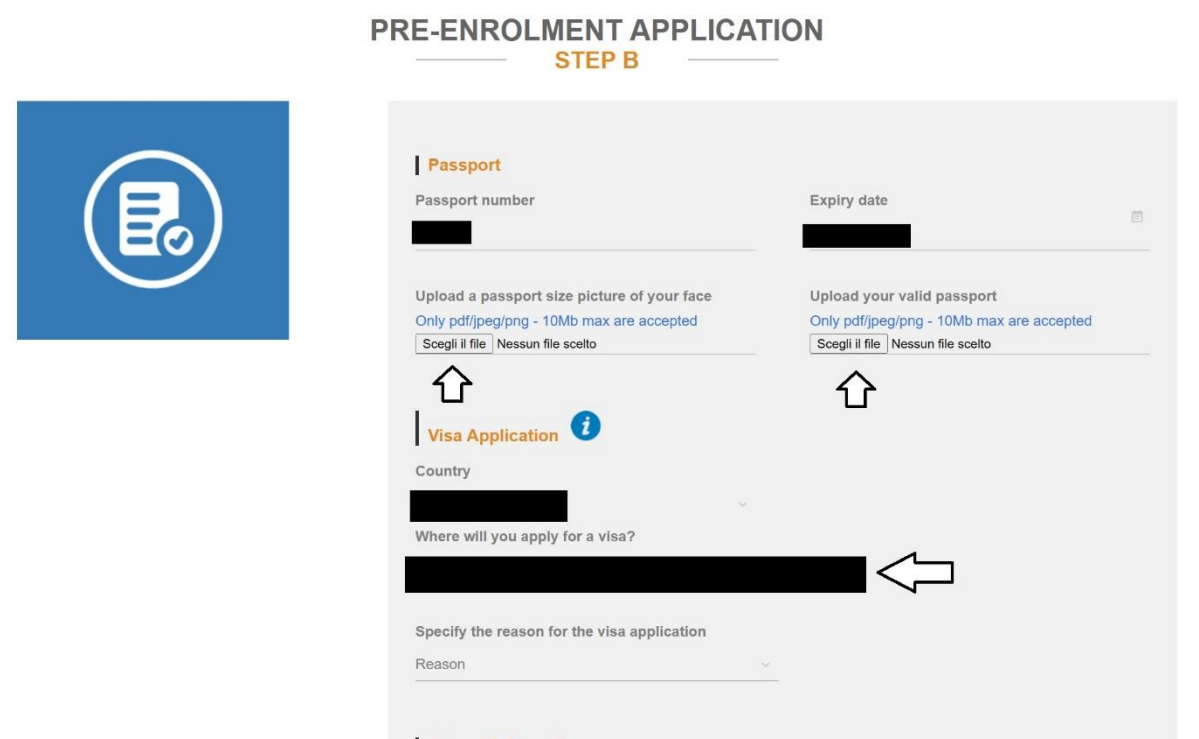

After selecting your country of provenience, you'll have to choose between different options to determine why and where you are applying for a visa.

Select your local Embassy.

Then, specify you are applying to enrol in a study course here in Palermo, as in the slide that follows.

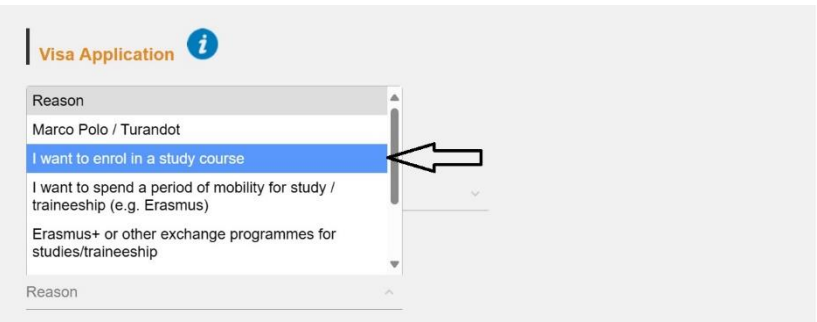

Now you must enter the information about the course of your choice.

Here you'll find an example of what you must choose if you want to enrol in a Bachelor's Degree Course.

Please note that our Bachelor's Degree Courses are only in Italian.

An exception is made for our Nursing Course, which is fully in English.

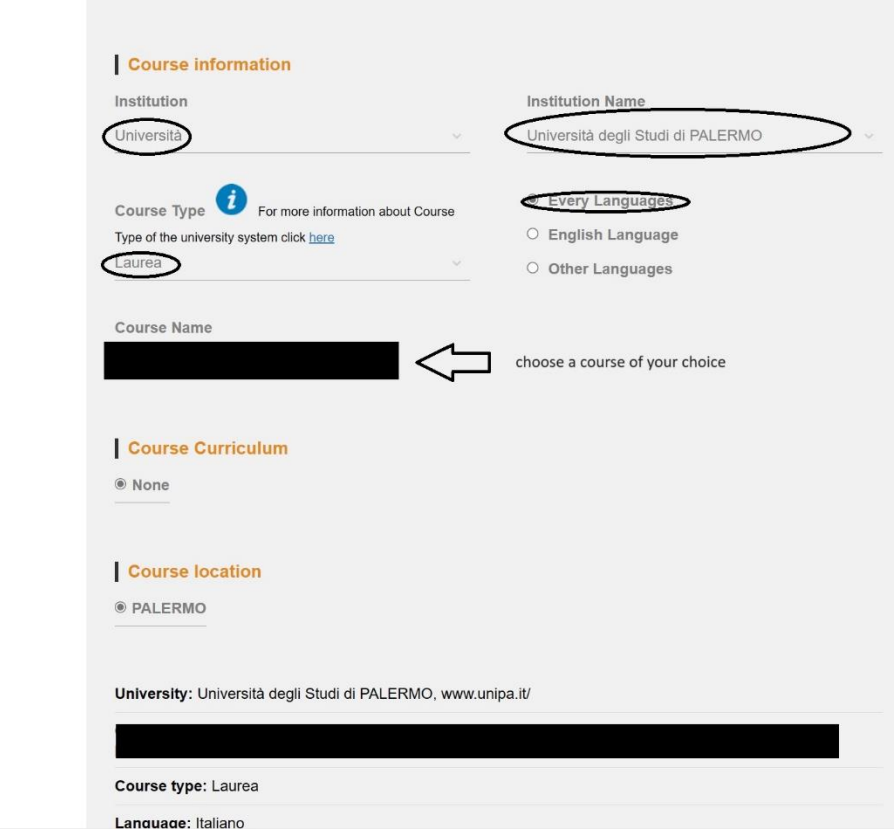

As follows, here it is what you must do in case you'd like to enrol for one of our Master's Degree Courses.

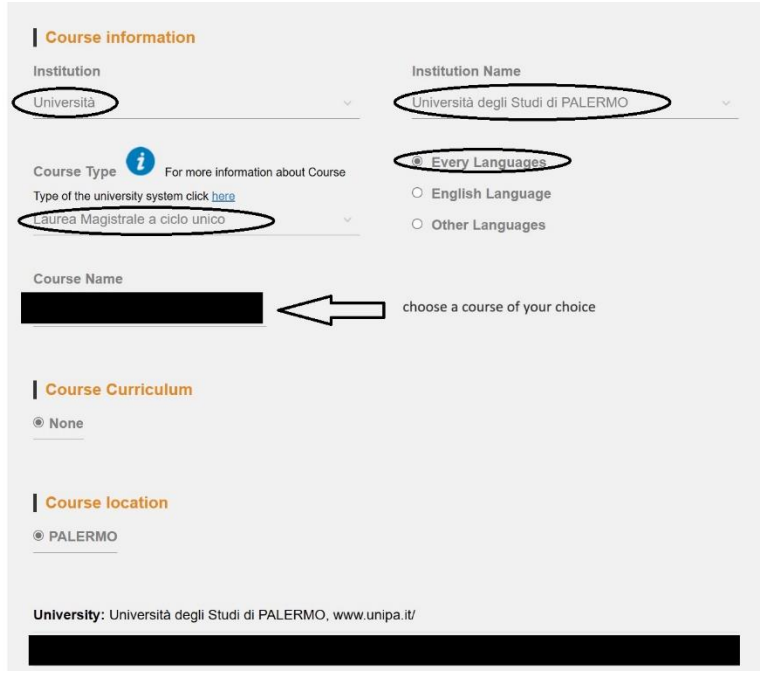

In this particular case, you'll find lots of courses in English.

You can find more information on our website (https://www.unipa.it/mobilita/en/newstudents/international-master-degrees/).

Please note that if you want to enrol for one of our other courses in Italian, you must have & upload your language certification.

After finishing all these steps, you're ready to "Go to STEP C".

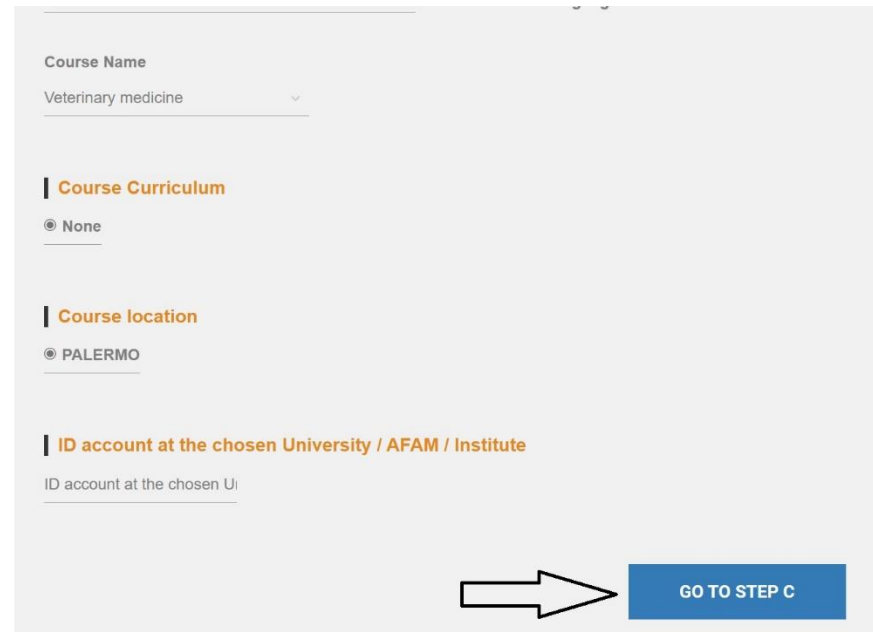

During this step you must upload all the qualifications required.

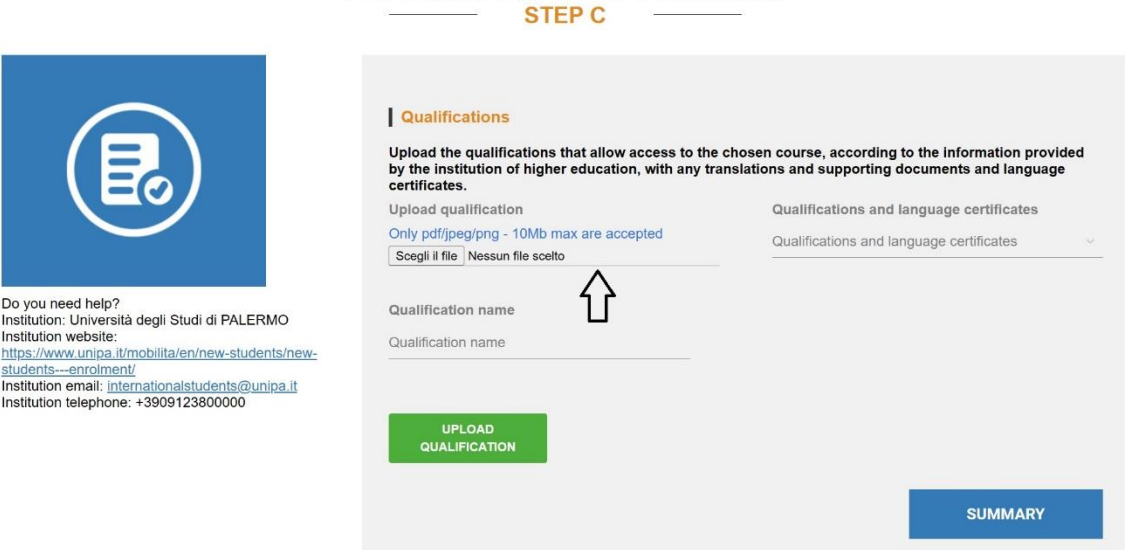

PRE-ENROLMENT APPLICATION

Once you are sure you uploaded everything, go to "SUMMARY".

 $\triangledown$ 

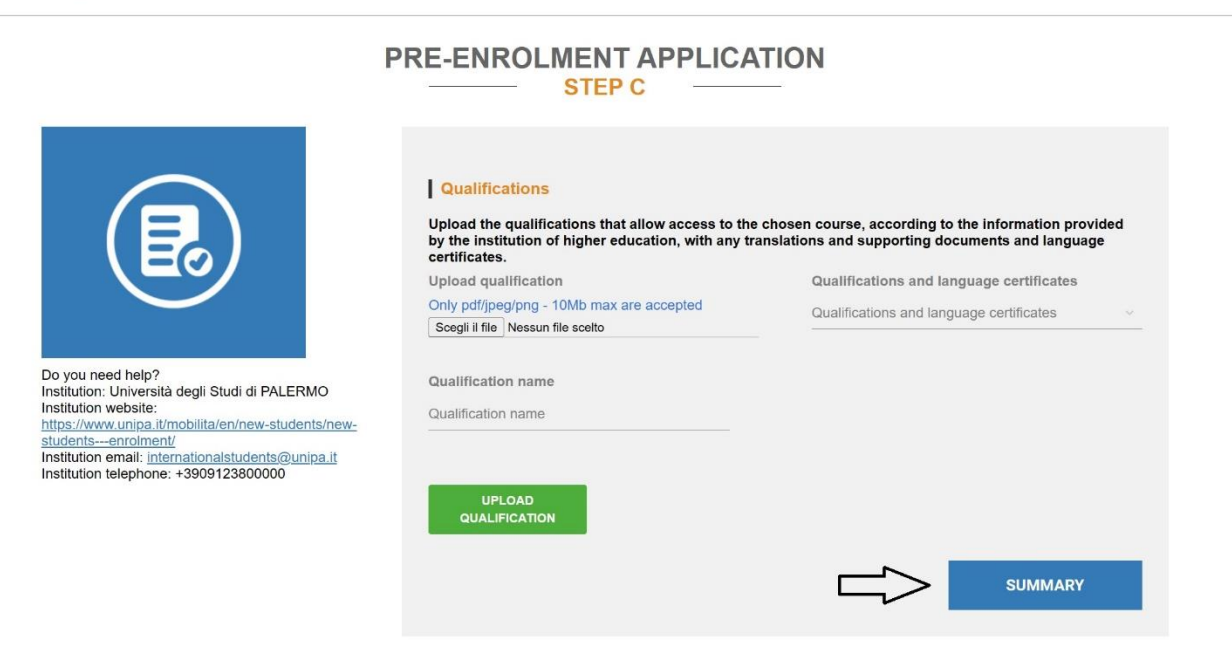

Here you'll be redirected to a new page. You must fully read what follows.

Then you can apply for your application and wait for a response.

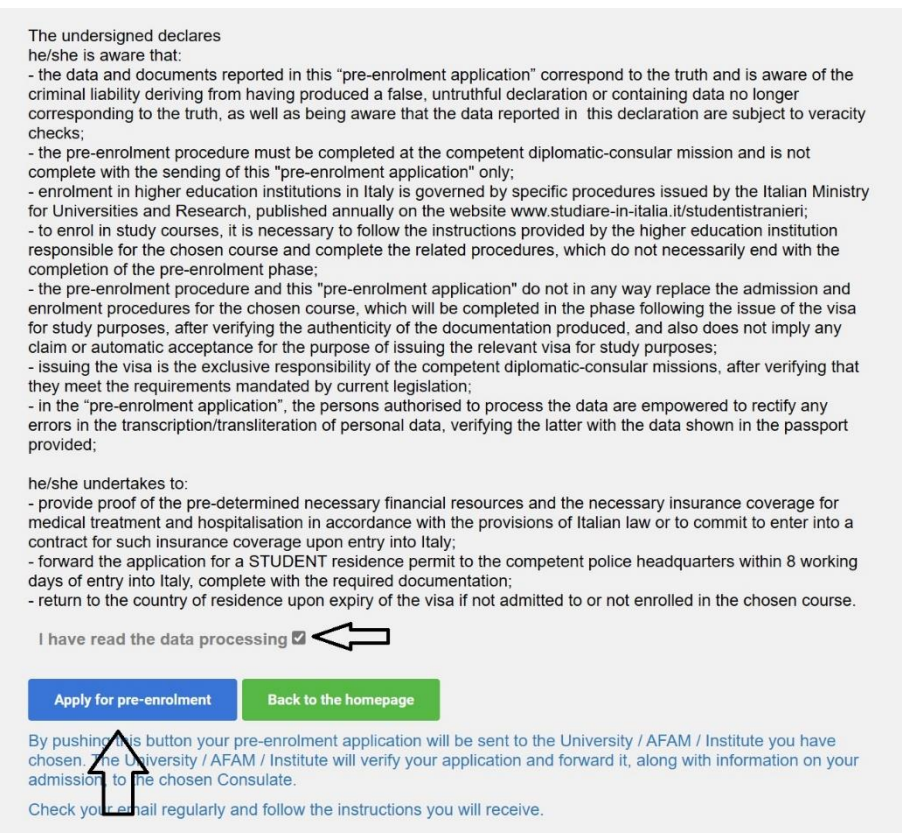